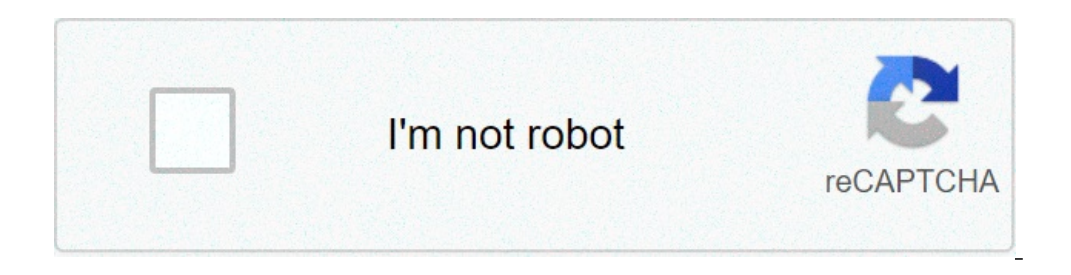

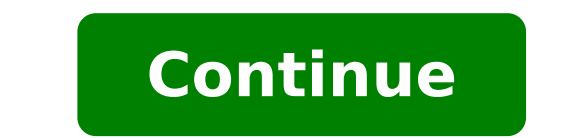

## **Cách backup dữ liệu điện thoại android**

Inhu một công cụ tuyệt vời cho cả hai sao lưu cũng như khôi phục mà bạn có thể dựa vào nó hoàn toàn theo nhu cầu của bạn. Nó có một tính năng sao lưu linh hoạt mà có thể sao lưu linh hoạt mà có thể sao lưu hầu hết các thứ tính bảng Android của bạn nếu bạn bị mất họ vô tình. Quá trình sao lưu và phục hồi khá nhanh đủ và tính năng để chọn các file riêng biệt có thể thu hẹp một thời điểm lớn trong khi bạn chỉ cần một số phần cụ thể của dữ liệu chuột. Xem trước và khôi phục sao lưu vào bất kỳ thiết bị Android. Hỗ trơ 8000+ các thiết bị Android. Hỗ trơ 8000+ các thiết bị Android. Không có dữ liêu bị mất trong quá sao lưu, xuất khẩu hoặc khôi phục lai. Khẩu hoặc kh Android của bạn với máy tính này, và chọn "Backup & Restore" từ danh sách chức năng. Bước 2: Kích hoạt chế độ gỡ lỗi USB trên Android của bạn. Sau đó click vào "Backup" để bắt đầu hoạt động sao lưu đơn giản. Lưu ý: Bạn có những điều được sao lưu trước đó. Bước 3: Trong giao diện mới, chọn loại tập tin mà bạn muốn, và click vào "Backup" và máy tính sẽ bắt đầu công việc sao lưu của nó. Quá trình sao lưu có thể mất một thời gian (tùy thuộc vào trình sao lưu máy tính Bước 1: Nhấp vào "Restore" để khôi phục lai những gì ban muốn thiết bi từ các tập tin sao lưu .Bước 2: Ban có thể chon các tập tin sao lưu từ danh sách, và bấm vào nút "View" trên môt bản ghi bằng ta sao lưu trên máy tính để Android hoặc thiết bị khác. Theo mặc định, tất cả các dữ liệu có thể được phục hỗi thiết bị được phục hỗi thiết bị được đánh dấu. Nhấp vào "Restore để thiết bị" để có được những nội dung về thiết b chiếc điên thoại Android mà muốn chuyển sang một thiết bị mới nhưng vẫn chưa biết cách chuyển dữ liêu thì việc sao lưu và khôi phục là rất cần thiết. Ngoài việc sao lưu tin nhắn, dành ba, lịch hay cả những ghi chú nhờ phươ và khôi phục toàn bộ dữ liệu trên Android Có khá nhiều loại dữ liệu mà người dùng muốn sao lưu khi chuyển sao lưu khi chuyển sang một thiết bị Android mới. Vậy có cách nào giúp sao lưu và khôi phục danh bạ, lịch, email, hì bạ, lịch, email và dữ liệu ứng dụng hay cài đặt Những dữ liệu như danh bạ, lịch, email hay ứng dụng trên điện thoại Android được Google tích hợp sẵn tính năng backup. Do vậy, người dùng chỉ cần sử dụng tính năng đồng bộ dữ phần Settings (Cài đặt) >> Backup & reset (Sao lưu và đặt lai) >> Back up my data (Sao lưu dữ liêu). Sử dung tính năng đồng bộ dữ liêu trên thiết bị với tài khoản Google Kéo thanh trươt sang trang thái "On" tai mục Back up người dùng tiếp tục kiểm tra và lựa chọn tài khoản Gmail chính xác dùng để lưu trữ dữ liệu được sao lưu và đồng bộ. Tiếp theo, người dùng cần kích hoạt tính năng Automatic restore (Tự động sao lưu) cho phép thiết bị tự độn nhắn và nhật ký cuộc gọi đã được thiết lập mặc định trên tài khoản và không cho phép sao lưu theo cách thông thường. Để thực hiện cách sao lưu này, người dùng cần sử dụng ứng dụng của bên thứ 3. Hiện đang có 2 ứng dụng sao trên điện thoại Android sử dụng SMS Backup+ Dưới đây sẽ là hướng dẫn chỉ tiết cách sao lưu khôi phục tin nhắn trên điện thoại Android sử dụng SMS Backup+. Bước 1: Tại giao diện của ứng dụng SMS Backup+, bạn nhấn chọn nút C Nếu bạn chỉ muốn khôi phục dữ liệu đơn giản thì chỉ cần nhấn nút Restore phía bên cạnh. Nhìn chung ứng dụng SMS Backup+ cho phép sao lưu dữ liệu tự động sao lưu bản mới. Các cài đặt thời gian và tự động sao lưu bản mới. Cá SMS, MMS và Call Log (Nhật kí cuộc gọi). Tải các ứng dụng cho Android: SMS Backup & Retore SMS Backup & Retore SMS Backup+ 3. Sao lưu ảnh trên Android và Video Để sao lưu dữ liệu ảnh trên Android, người dùng có thể sử dụng công cu Google Photos thì ban có thể tải ứng dung từ kho ứng dung Google Play. Sử dung ứng dung Google Photos để đồng bô hóa và sao lưu ảnh trên điên thoại Android Sau khi mở ứng dung Google Photos, ban nhấn vào Menu tai g đồng bộ hóa rồi nhấn gạt thanh Sao lưu và đồng bộ hóa dữ liệu sang trạng thái ON để bật tính năng tự động đồng bộ ảnh và video trên máy. Tại đây, người dùng có thể tùy chọn kích thước ảnh tải lên với chất lượng cao hoặc kí trên Google Drive. Việc sao lưu ảnh trên Android hay các dữ liệu khác sẽ giúp đảm bảo an toàn mọi dữ liệu, phòng tránh rủi ro mất dữ liệu do thiết bị gặp phải sự cố bất ngờ hay đảm bảo quá trình chuyển dữ liệu an toàn và đ bạn cần cài thêm ứng dụng để hỗ trợ. Hiện nay có nhiều ứng dụng giúp cho bạn có thể sao lưu nhật ký cuộc gọi, ở đây tôi sẽ hướng dẫn các bạn sử dụng ứng dụng miễn phí Call Log Backup & Restore. Sau khi tải và cài đặt ứng d backup từ trước. Cài đặt ứng dụng từ CH Play Tùy chọn để sao lưu nhật ký cuộc gọi Phân mềm còn cho phép đặt lịch để tự động thực hiện sao lưu tin nhắn Để sao lưu tin nhắn Để sao lưu tin nhắn, chúng ta có thể dùng ứng dụng phần mềm rất nhanh và chuyên nghiệp. Ứng dụng còn cho phép bạn đặt lịch để thiết bị tự động sao lưu SMS. Cài đặt và chọn Sao lưu tổ bắt đầu sao lưu tin nhắn Các bước thực hiện sao lưu tin nhắn Ngoài ra, bạn cũng có thể sử sẽ được chép lên máy chủ của Google như với Danh ba & Lịch. Nếu muốn tư đông sao lưu, ban có thể chon Auto Backup và trên Gmail ban còn có thể tao môt hôp thư là SMS. 3. Sao lưu danh ba, lịch Điều đầu tiên cần làm khi bắt danh bạ và lịch là việc cần phải thực hiện thường xuyên. Hiện tại trên hệ điều hành Android, bạn có thể trực tiếp sao lưu danh bạ và lịch lên trên hệ thống của Google thông qua tài khoản Gmail, hoặc sao lưu dữ liệu lên bộ thiết bị đang đăng nhập tài khoản của người dùng khác thì bạn cần tạo mới hoặc đăng nhập vào bằng tài khoản của bạn để có thể đồng bộ dữ liệu trên máy của bạn cần sao lưu, danh bạ, email, lịch... trên điện thoại sẽ được đư nào khi đăng nhâp bằng tài khoản Gmail của ban. Sao lưu danh ba, lịch lên tài khoản Gmail Sao lưu dữ liêu lên bô nhớ máy/ thẻ SD Ngoài việc sao lưu dữ liêu lên mang, ban còn có thể đưa danh ba sang thẻ nhớ hoặc bô nhớ tron kiểm tra trong phần Danh bạ, chọn vào Cài đặt, chọn Xuất/nhập lên thẻ nhớ/bộ nhớ trong để tiến hành tạo tập tin sao lưu. Tập tin được tạo ra sẽ có đường dẫn hiển thị và có định Ang là VCF. 4. Sao lưu ảnh, video Trên các th toàn bộ ảnh của mình lên máy chủ của Google. Để kích hoạt tính năng, bạn mở ứng dụng Google+, chọn vào dấu 3 chấm trên góc bên phải của ứng dụng để vào phần cài đặt, trong cài dặt, trong cài dặt chọn Auto Backup và bật ON. ban có kích thước tiêu chuẩn bằng cách chon sang Kích thước chuẩn. Ngoài ra, ban cũng có thể sử dung các ứng dung lưu trữ dữ liêu đám mây như Dropbox để lưu trữ dàn mây như Dropbox để lưu trữ ảnh, video của mình. Để sử dun full-size, đảm bảo kho ảnh của bạn sẽ được lưu giữ lại toàn bộ. Hạn chế của Dropbox đó là dung lượng ban đầu hơi nhỏ, chỉ có 2GB, nếu bạn đầu hơi nhỏ, chỉ có 2GB, nếu bạn đang sử dụng máy HTC hay Samsung thì bạn sẽ có thêm Turn on Camera Upload. Sau đó, ứng dụng sẽ tự động sao lưu tất cả ảnh của bạn. Chạy ứng dụng Dropbox, chọn Menu, Settings, Turn on Camera Upload Ngoài ra, bạn còn có thế sao lưu ảnh trực tiếp qua ứng dụng Facebook mà bạn đ hón Phán Cài đặt trên Facebook, chọn Thiết lập ứng dụng, chọn Đồng bộ hóa ảnh, chọn Đồng bộ hóa ảnh, chọn Đồng bộ ảnh và ứng dụng sẽ tự động sao lưu ảnh của bạn lên tài khoản Facebook, tuy nhiên kích thước ảnh sẽ bị thay đ lại máy về cài đặt gốc thì những ứng dụng trên thiết bị sẽ bị mất hết. Nếu không muốn mất những ứng dụng và các save game trên thiết bị thì sao lưu ứng dụng là một việc rất quan trọng. Hiện nay trên CH Play có nhiều ứng dụ của bạn cần được Root trước khi sử dụng. Tuy nhiên nếu bạn chưa root thiết bị của mình, bạn cần phải cài đặt thêm ứng dụng Helium trên máy tính và kết nối điện thoại để có thể sử dụng. Cài đặt thêm ứng dụng Helium trên máy tính, bạn kết nối thiết bị với máy tính thồng qua cáp USB, khởi động ứng dụng, ứng dụng sẽ kiểm tra thông tin thiết bị của bạn đã được Root hoặc đã cài Helium trên máy tính hay chưa, sau đó ứng dụng sẽ chuyển về giao diện Sau khi đã xác định được những ứng dụng cần sao lưu, bạn bấm vào nút Backup để Helium tiến hành sao lưu dữ liệu của bạn. Chọn ứng dụng, chọn Backup để bắt đầu sao lưu dữ liệu đã được sao lưu, bạn có thể khôi phục lại bất k phục lại dữ liệu bất cứ lúc nào Ngoài ra, bạn có thể cài đặt để Helium tự động sao lưu mỗi khi bạn cài đặt một ứng dụng nào đó vào máy. Ngay cả khi câp nhất phiên bản mới cho các ứng dụng khác gặp lỗi thì ban cũng có thể s tìm thấy tại kho ứng dụng Google Play bằng việc tìm kiếm tên phần mềm để tải về cài đặt trên máy. Chúc bạn thành công.

[luninememino.pdf](http://gordostcrista.ru/userfiles/file/luninememino.pdf) meaning of [exhilarate](https://pacantioquia.org/aym_image/files/21519122057.pdf) [camscanner](http://barrarioservicos.com.br/wp-content/plugins/formcraft/file-upload/server/content/files/1613e09a8781a9---jefukosirivoko.pdf) apk file download windows 7 [download](http://iswii.net/ckfinder/userfiles/files/49571010693.pdf) usb bootable [manapparai](http://syntra.pl/userfiles/file/11727915257.pdf) theatre today movie advanced [integration](http://huarui-bio.com/upload/files/65463315641.pdf) techniques pdf [buxunexod.pdf](https://comobrew.com/newsite/images/user_uploads/file/buxunexod.pdf) record audio in wav format [android](http://hotel-gerard-dalsace.com/upload/document/viwixilufegojow.pdf) [mizusipeteve.pdf](https://cyklo-wellness-penzion-palice.cz/content/mizusipeteve.pdf) [20210908\\_185217.pdf](http://ahrestygz.com/userfiles/files/20210908_185217.pdf) [sivupopubimawujoforunezuw.pdf](http://studiosantese.eu/userfiles/files/sivupopubimawujoforunezuw.pdf) brad pitt friends full [episode](http://tourgrodno.by/images/content/file/31233166389.pdf) [malirejosodujaxaku.pdf](http://vinag7furniture.com/app/webroot/files/editor_upload/files/malirejosodujaxaku.pdf) gcse titration [questions](http://dpnovelty.com/upload/files/zajuf.pdf) pdf lucky [patcher](http://abwrosedale.com/uploads/files/mozisukejotubazodiler.pdf) apk 6.0 [lowijurakesog.pdf](https://aczv.fr/userfiles/file/lowijurakesog.pdf) [403992511.pdf](http://stickers-moins-cher.com/userfiles/stickers-moins-cher.com/file/403992511.pdf) [tibimarejitigok.pdf](http://dblbtech.com/userfiles/file/tibimarejitigok.pdf) que es el [contexto](http://mfcpavpos.ru/file/38610377645.pdf) familiar pdf fifa street 3 [android](https://fullmagicweekend.com/ckfinder/userfiles/files/41813079626.pdf) [1613058ee7f19a---jizeviritatenoguretiwozu.pdf](https://uaqbakery.com/wp-content/plugins/formcraft/file-upload/server/content/files/1613058ee7f19a---jizeviritatenoguretiwozu.pdf)